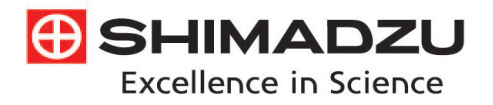

# **Application News**

# **GC-MS** Gas Chromatograph Mass Spectrometer

Quick-CI 와 MassWorks를 이용한 폴리머 첨가제의 성분 확인

**(Estimation of Elemental Composition of Additives in Polymers NO. 122K** ↓ ↓ Using Quick-CI and MassWrorks™

 Gas Chromatograph Mass Spectrometer (GCMS)는 많은 조각이온(Fragment ion) 정보들과 유용한 질량스펙트럼 라이브러리(Mass spectral library)를 제공함으로써 미지의 화합물을 정성 분석하는데 사용된다. 미지의 화합물들을 확인하기 위해 질량스펙트럼 라이브러리를 사용하 는 것이 일반적이지만 검출된 화합물이 질량스펙트럼 라이브러리에 등록되어 있지 않을 경우, 화합물 식별에 상당한 어려움이 발생할 수 있다.

 Cerno BIOSCIENCE사의 MassWorks 소프트웨어는 mass profile로부터 정확한 질량을 수학적으로 계산한 후, 정확한 질량 및 동위 원소 비율을 사용하여 후보 물질들을 선별하여 보여준다.

 이 뉴스레터에서는 폴리머 내 첨가제를 분석할 때 Quick-CI를 사용하여 EI (Electron Ionization, 이하 EI) 및 CI(Positive Chemical Ionization, 이 하 CI) 방법으로 얻어진 데이터를 MassWorks를 이용하여 정성 분석한 결과를 소개한다.

## **Quick-CI**

 성분을 추정함에 있어서 분자 이온을 이용할 필요가 있으나, 일부 화합물의 경우, EI 방법으로는 분자 이온을 검출할 수가 없다. 이 때문에 CI 방법을 통 해 양성화된 분자로부터 분자 이온에 대한 정보를 얻어야 하며, EI 와 CI 결과를 모두 얻기 위해 이온화 방식의 전환이 용이해야 한다. GCMS-QP2020 에서는 Quick-CI를 장착하여 Ion Source의 교체 없이도 EI 와 CI 방식의 전환이 가능하며, 연속 분석 시에도 EI와 CI 방법을 전환하면서 데이터를 얻을 수 있다.

#### **Sample Preparation**

 고분자 시료의 전처리는 초음파 용매 추출 방법을 사용하였다. 샘플을 곱게 분쇄한 후 약 300 mg을 40 mL 바이알에 옮겨 THF 10 mL를 넣고 마개 를 닫은 후 60 분 동안 초음파를 가해 샘플을 모두 용해시켰다. 용해된 시료는 실온에서 acetonitrile 20 mL을 넣어 중합체가 침전되도록 30분 동안 방 치한 뒤, 상층액 1 mL을 GC용 바이알로 옮겨 GCMS로 분석하였다.

#### **Output of Mass Profile Data**

 MassWorks 소프트웨어를 사용하기 위해서 mass profile 데이터가 필요하며, GCMS solution (Ver4.42)에서는 분석법을 셋팅할 때 <그림 1>과 같이 mass profile export on/off 기능을 선택할 수 있다. 한번의 측정으로 GCMS 데이터와 mass profile 데이터를 동시에 얻을 수 있으며, GCMS 데이터를 이용하여 library search를 하고 정성 확인이 어려운 성분에 대해서는 mass profile을 사용함으로써 MassWorks를 통해 성분 예측을 수행 할 수 있다.

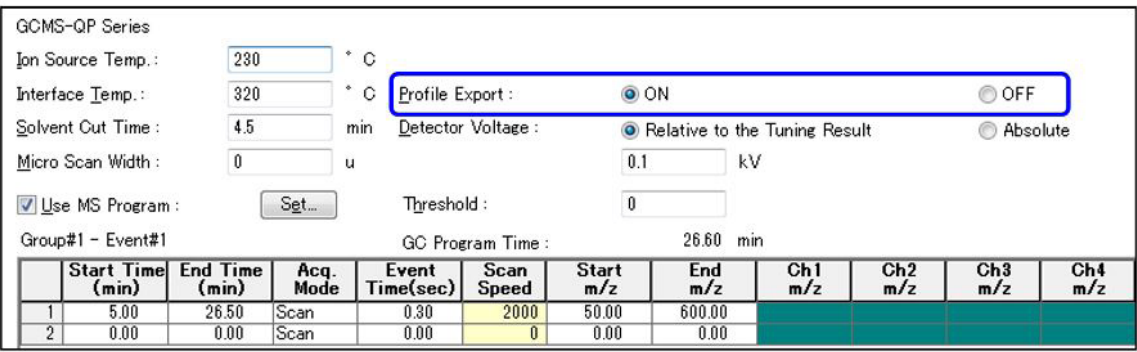

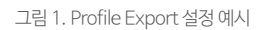

### **분석 조건 및 Mass Calibration를 위한 설정**

 MassWorks를 사용하기 위해서는 이론적으로 정확한 질량을 계산하기 위해 mass calibration 데이터를 사용해야 한다. Mass calibration 데이터 는 샘플 분석 후 튜닝에 사용되는 PFTBA(Perfluorotributylamine)의 평균값에서 얻을 수 있으며, 분석 조건은 〈표 1〉 과 같다. 컬럼 오븐 프로그램은 <그림 2>와 같이 시료 분석을 위해 컬럼 오븐 온도를 상승시킨 후, 컬럼 bleeding을 줄이기 위해 온도를 60 ℃로 낮추도록 설정하였다. 또, 질량 보정 데 이터 획득에 필요한 MS 시간 프로그램은 <그림 3>과 같이 설정하였다.

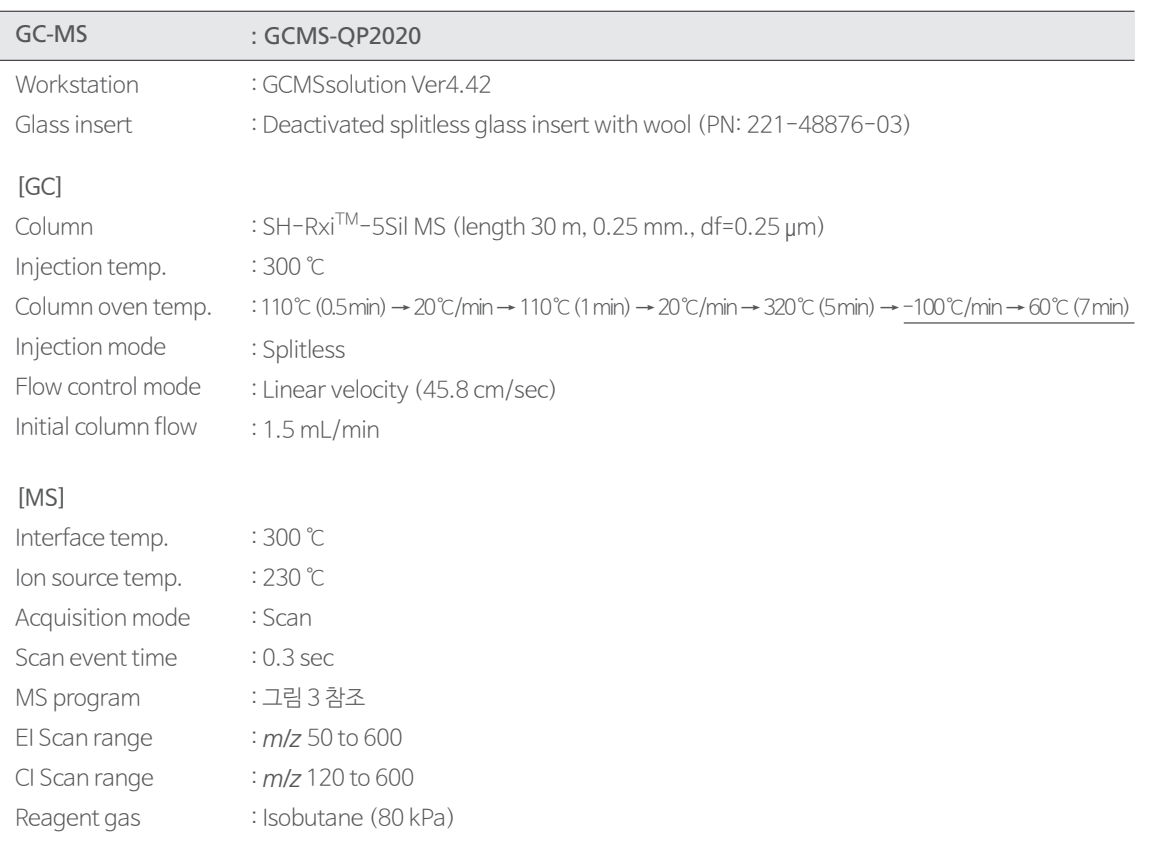

표 1. GC-MS 분석조건

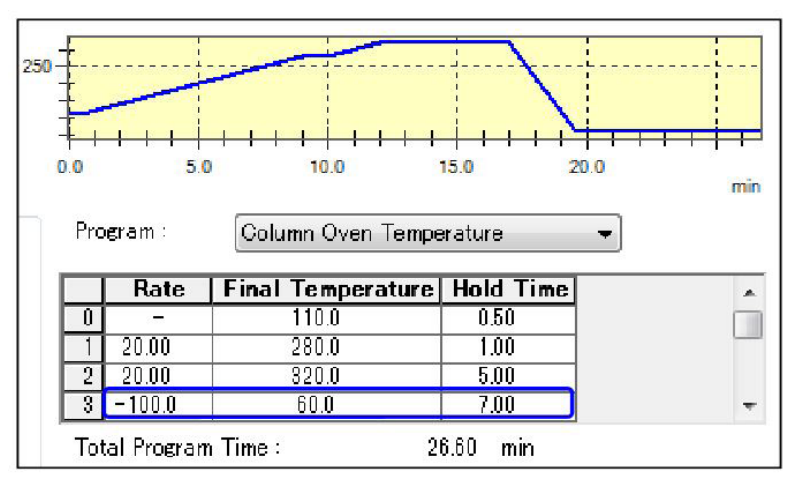

그림 2. 컬럼 오븐 프로그램 설정 예시

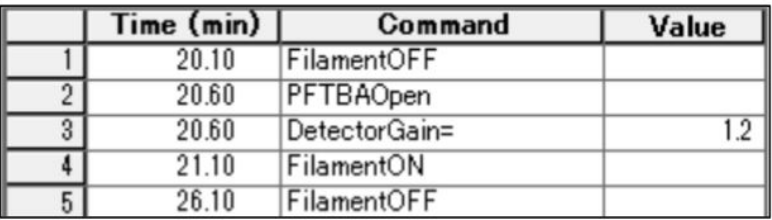

그림 3. Mass Calibration 데이터를 얻기위한 MS 프로그램 설정 화면

#### **분석 결과**

Quick-CI의 EI 및 CI 방법을 사용하여 얻은 폴리머 샘플 A의 크로마토그램(TIC)을 〈그림 4〉에 나타내었다. 피크 A를 질량스펙트럼 라이브러리를 이용하여 검색했음에도 정성 확인은 어려웠으며, EI 및 CI 방법을 이용하여 얻은 <그림 5>의 질량스펙트럼을 통해 분자량이 410임을 알 수 있었다. MassWorks를 이용한 EI 방법의 Mass profile 분석 결과는 〈그림 6〉과 같으며, 첫 번째 화합물 후보의 조성은 C<sub>24</sub>H<sub>27</sub>O<sub>4</sub>P (질량 오차 6.8527 mDa)로 근처에서 유사한 조각 이온(fragment ion)을 가지는 phosphoric acid triisopropyl phenyl ester이 검출된 것을 감안할 때, 피크 A는 phosphoric acid diisopropyl (phenyl) ester 라고 추측할 수 있다.

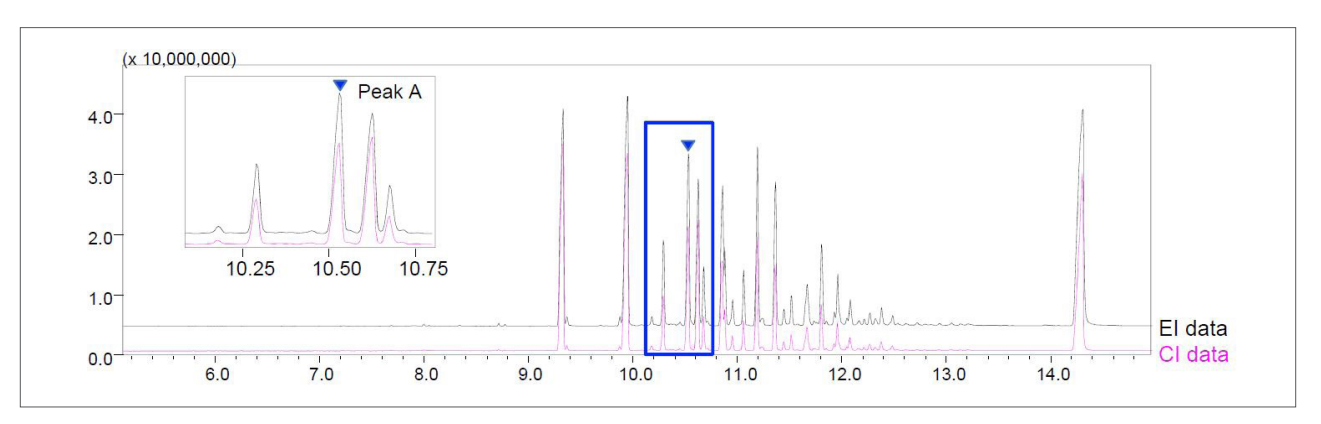

그림 4. EI 와 CI 방법을 이용해 얻은 폴리머 샘플 A의 TIC

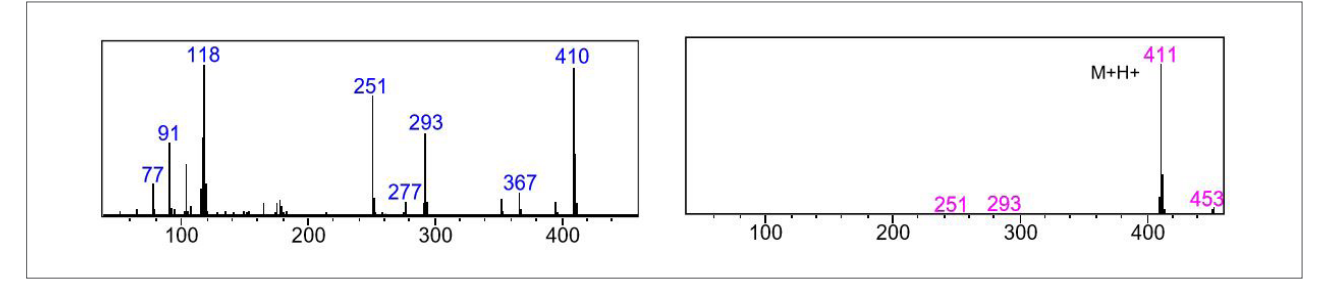

그림 5. 피크 A의 Mass spectrum (왼쪽: EI Mass spectrum, 오른쪽: CI Mass spectrum)

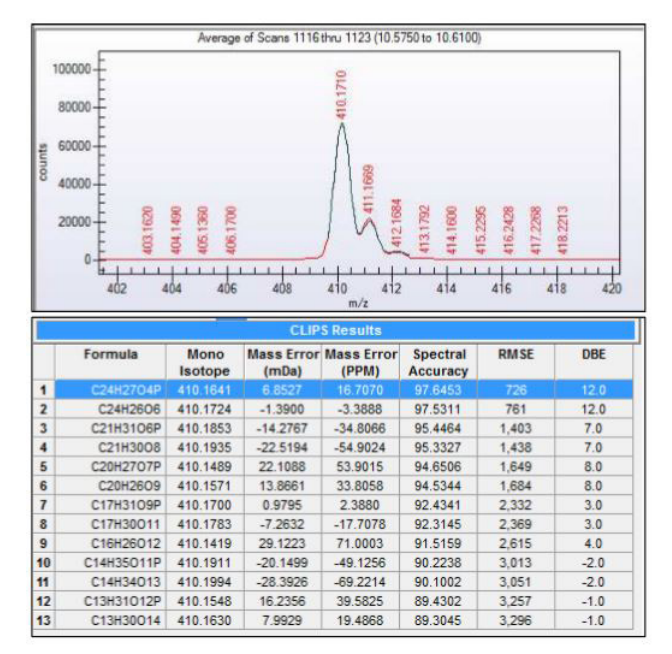

그림 6. 피크 A에 대한 MassWorks 결과 (위: 피크 A의 m/z 410 Mass profile, 아래: 화합물의 후보 리스트)

 Quick-CI의 EI 및 CI 방법을 사용하여 얻은 폴리머 샘플 B의 크로마토그램(TIC)을 <그림 7>에 나타내었다. 피크 B를 질량스펙트럼 라이브러리를 이 용하여 검색한 결과, 유사 화합물에 대한 후보 개수가 많아 식별이 매우 어려웠다. <그림 8>은 EI 및 CI 방법을 이용하여 얻은 질량 스펙트럼을 나타낸 것으로 EI 방법을 사용한 스펙트럼에서는 분자 이온이 검출되지 않았으며, CI 질량스펙트럼의 양성 분자를 확인했을 때 화합물의 분자량은 370인 것 을 확인할 수 있었다. 이와 같이 EI 방법을 사용하여 분자 이온을 확인할 수 없을 경우에 화합물을 추정하기 위해서는 CI 방법으로 얻어진 데이터를 확인 하는 것이 반드시 필요하다. MassWorks를 이용한 EI 방법의 Mass profile 분석 결과는 〈그림 9〉와 같으며, 첫 번째 화합물 후보의 조성은 C<sub>22</sub>H<sub>43</sub>O<sub>4</sub> (질량 오차 -0.7863 mDa)로 EI 데이터를 이용한 라이브러리의 검색 결과를 고려하면 diethylhexyl adipate (C<sub>22</sub>H<sub>42</sub>O<sub>4</sub>, protonation)라고 추측 할 수 있다.

 이와 같이 검출된 피크가 질량스펙트럼 라이브러리로 식별할 수 없다 하더라도, CI 분자량 데이터와 MassWorks 분석을 통한 이론적으로 정확한 질 량 데이터를 조합하면 정성 분석이 용이할 것으로 판단된다.

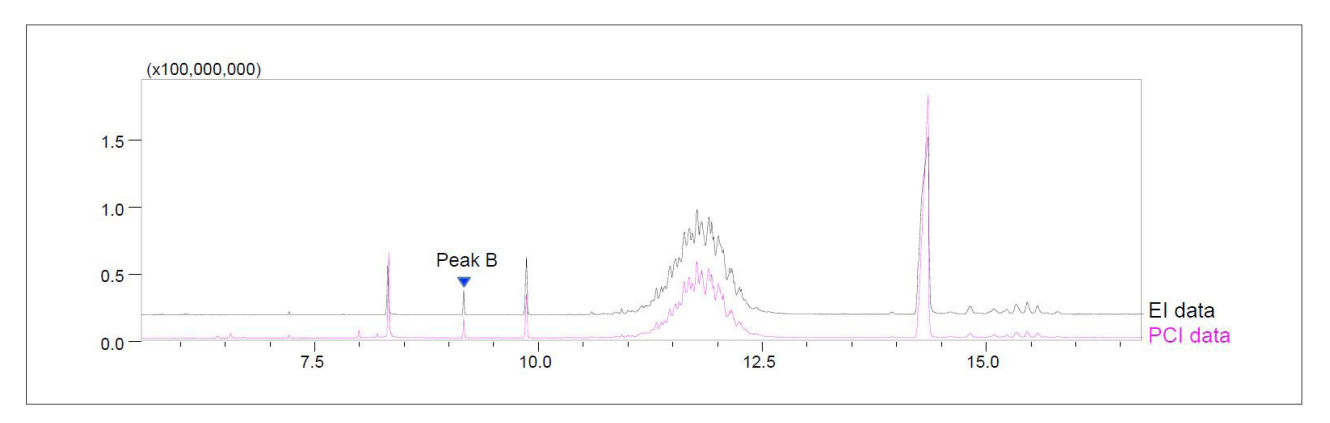

그림 7. EI 와 CI 방법을 이용해 얻은 폴리머 샘플 B의 TIC

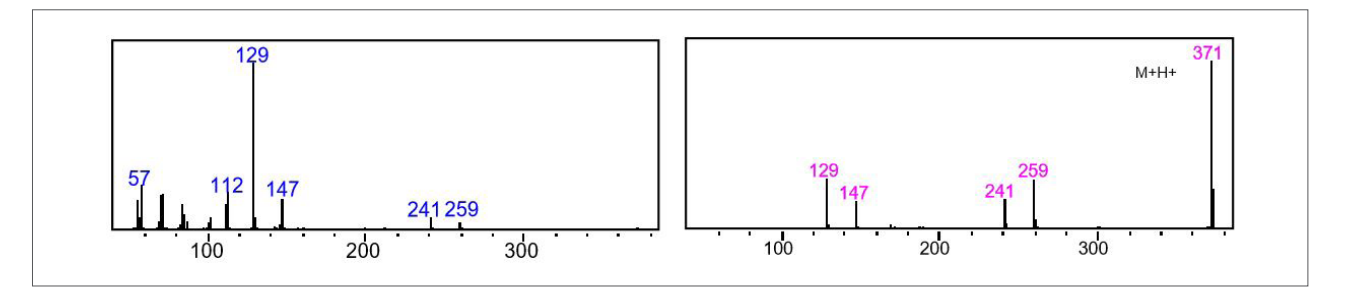

그림 8. 피크 B의 Mass spectrum (왼쪽: EI Mass spectrum, 오른쪽: CI Mass spectrum)

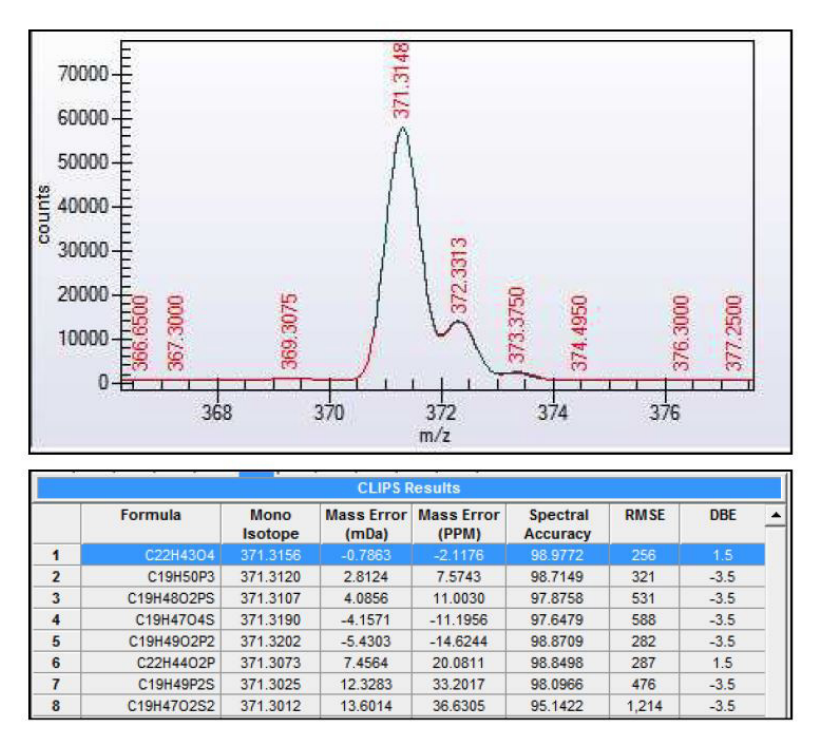

그림 9. 피크 B에 대한 MassWorks 결과 (위: 피크 B의 m/z 371 Mass profile, 아래: 화합물의 후보 리스트)